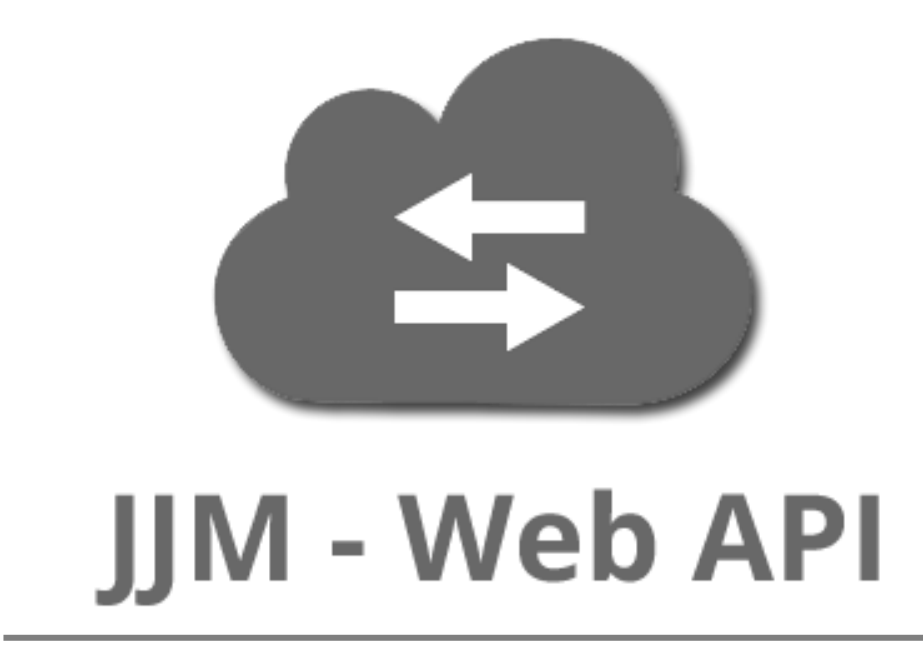

# **Help Guide | Version 1.0**

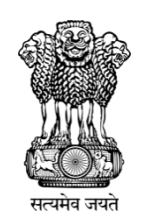

Ministry of Jal Shakti, Department of Drinking Water & Sanitation

# **Table of Contents**

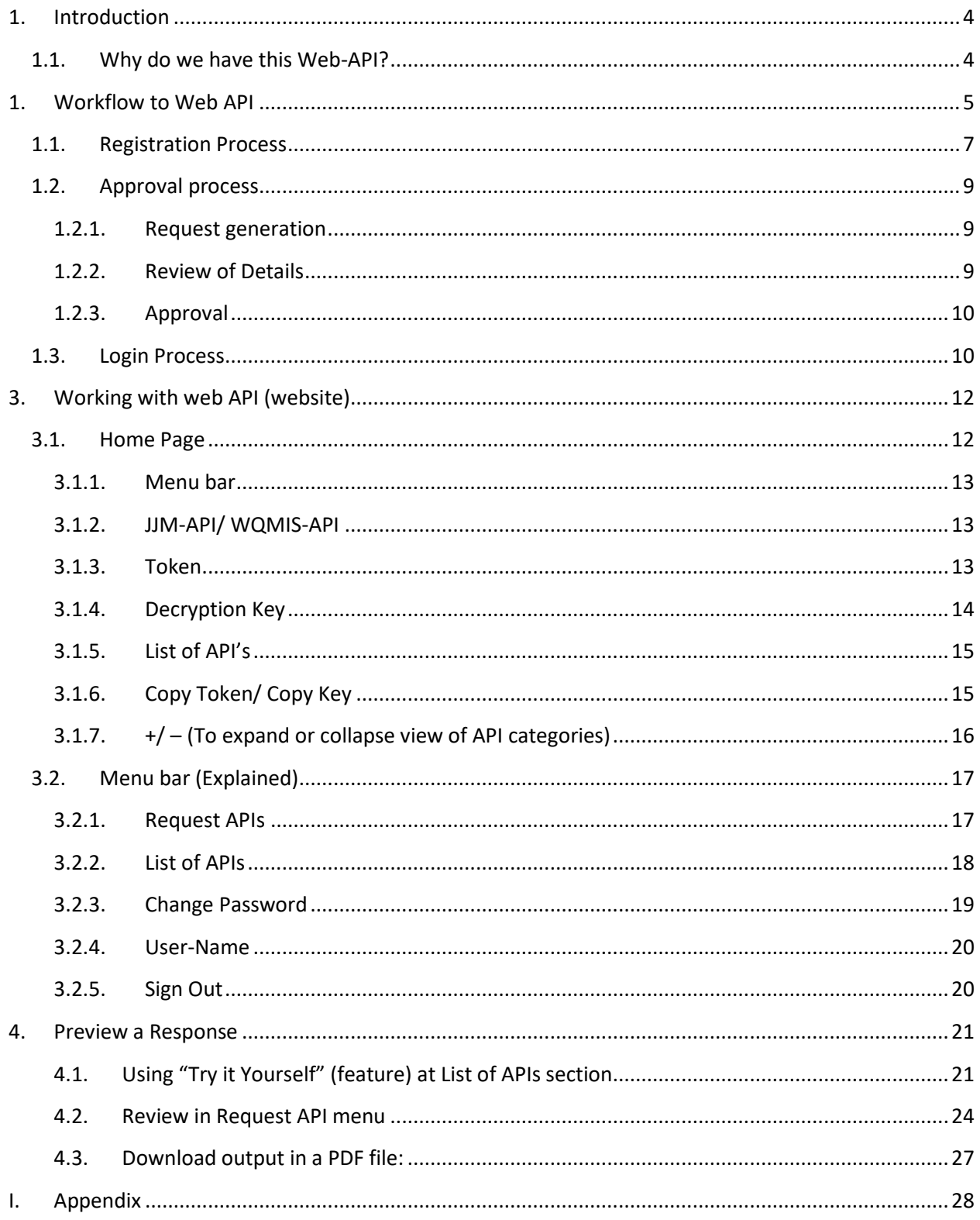

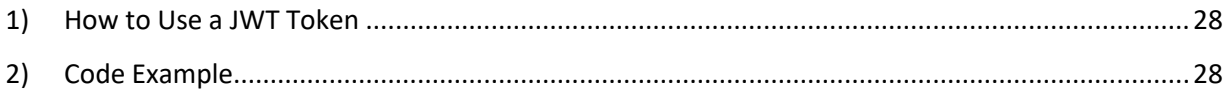

**Introduction**

# <span id="page-3-0"></span>**1.Introduction**

The Jal Jeevan Mission is based on a community approach to water and demands extensive Information, Education, and communication as a crucial part of the mission.

Therefore, every little contribution is appreciated towards its successful accomplishment by millions. Also, it will be remembered for many decades when the last-mile rural family of the country will be able to get drinking water in their own house.

## <span id="page-3-1"></span>**1.1.Why do we have this Web-API?**

To speed up the implementation of the Jal Jeevan Mission across the country, relevant data should be able to exchange between its various stakeholders simultaneously across the country.

For this purpose, technical team of Jal Jeevan Mission has provided a robust Web-API solution. It enables a registered user to use it for 'data communication' effectively according to his requirement.

Now statistical data of Jal Jeevan Mission can be used in real-time at the pan-India level using the Internet, while its consistency and availability are not compromised.

# <span id="page-4-0"></span>**1. Workflow to Web API**

This guide is intended for fellow developers who have requirement to include API in their web applications. To get an API, a developer is supposed to follow the given workflow:

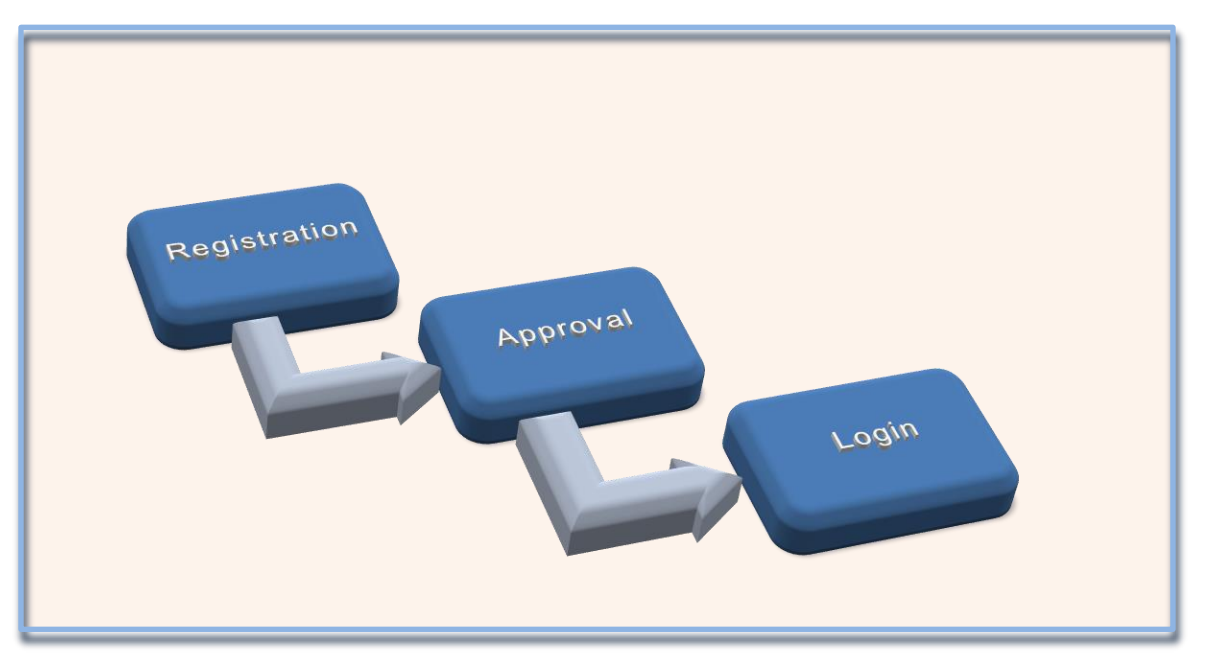

Figure 1: Work flow to get access to API(s)

Figure 1 depicts a high-level summary of the entire process of getting access to API from the [website.](https://ejalshakti.gov.in/webapi)

In the next section, we will undergo this process step-by-step.

The very first step to access or to get APIs one should visit the following website:

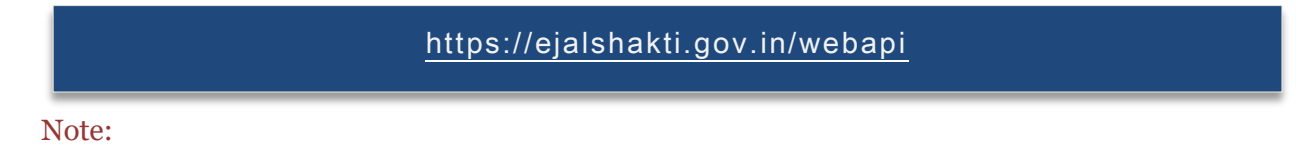

*1. This webpage looks similar to the following figure 2 as of now, however it may change in future as per the requirements.*

## **Workflow to web API**

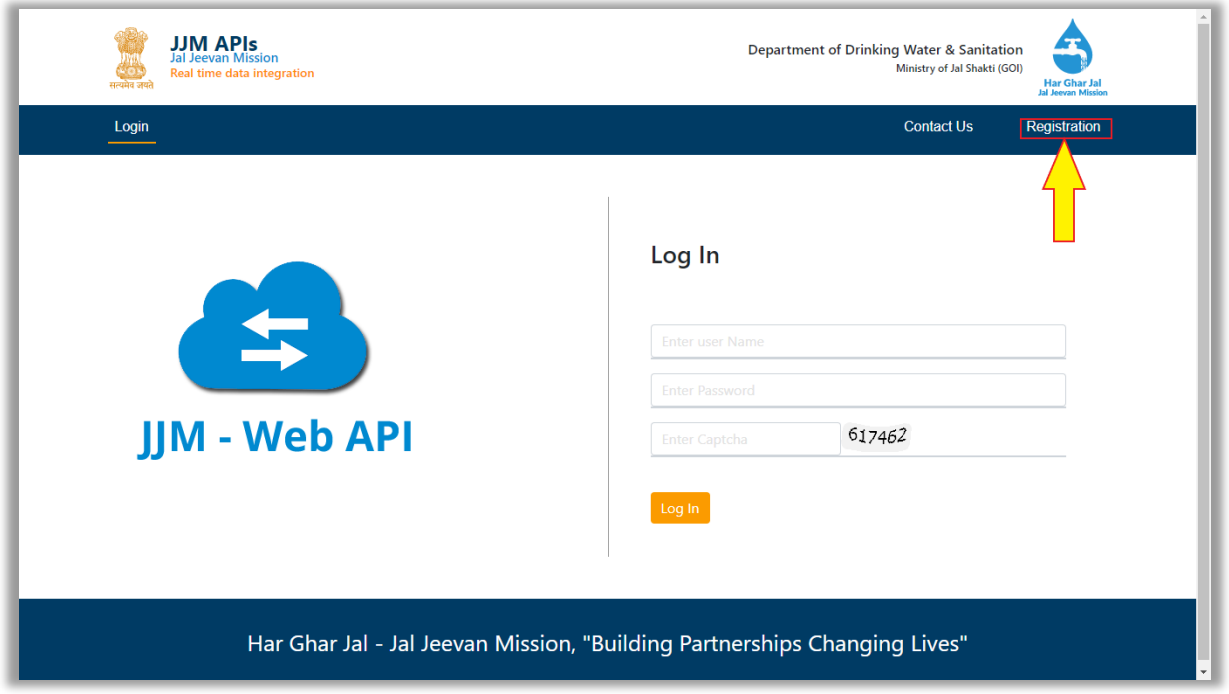

Figure 2 – Home page for reference purpose.

If a user is visiting this website for the first time, then he should go to Registration process, first. Else, he can proceed to [Log In](#page-9-1).

The registration process is explained in the next part. Let's click on the Registration button. (Refer to figure 2, please)

(P.T.O.)

## <span id="page-6-0"></span>**1.1.Registration Process**

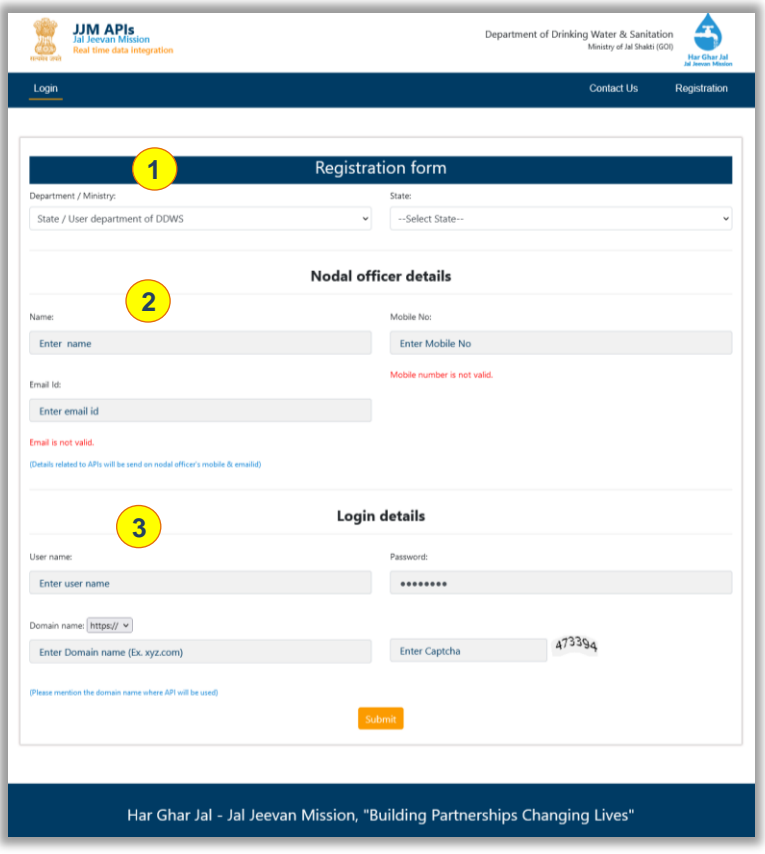

Figure 3 – Registration Process (web page)

It starts with a click on a button named 'Registration' as shown in the figure 2. (Refer to the figure 2, please.)

A page similar to the figure 3 is rendered in the web browser. (Refer to figure 3, please.)

In the following table description of the indicators added are available. Please go through it for an understanding of it.

(P.T.O.)

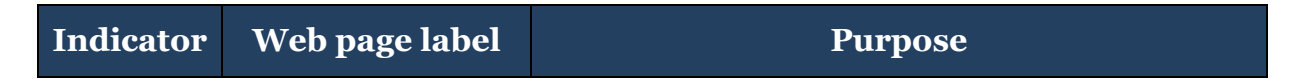

## **Workflow to web API**

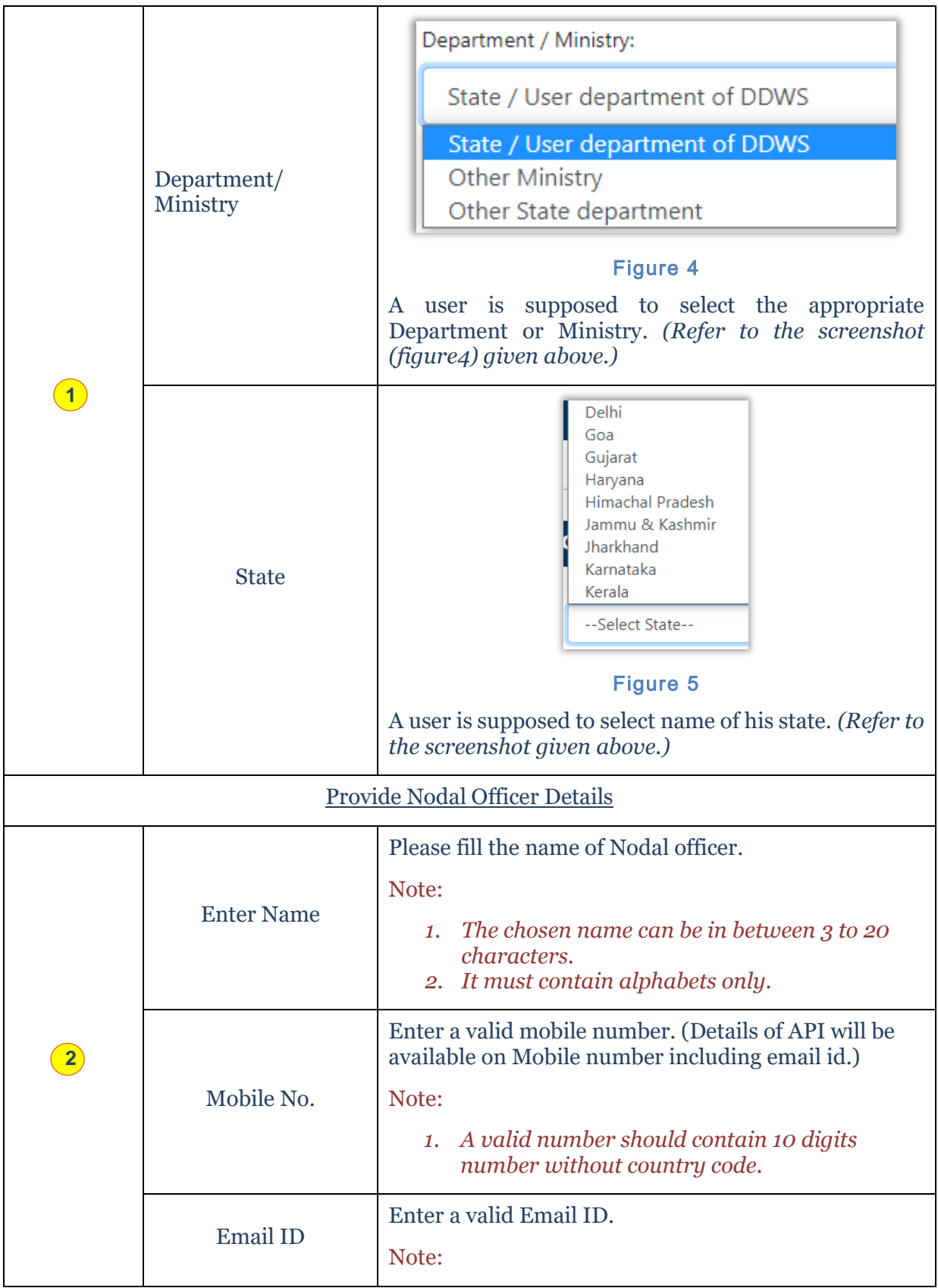

|                              |                      | An invalid or inactive Email ID may result in failure<br>to get $API(s)$ credentials.                                                                                                    |
|------------------------------|----------------------|----------------------------------------------------------------------------------------------------|
| Please furnish Login details |                      |                                                                                                    |
|                              | Username             | Please, choose a username and ensure the following<br>guidelines while creating one.                                                                                                    |
|                              |                      | Note:                                                                                                    |
|                              |                      | 1. The chosen name can be in between 3 to 20<br><i>characters.</i><br>2. It must contain alphabets only.                                                                                                    |
|                              | Password             | Create the password.                                                                                                    |
|                              |                      | Note:                                                                                                    |
|                              |                      | The chosen password can be in between 8 to 20<br>1.<br>characters.<br>2. It may be alphanumeric, though it must<br>contain minimum one uppercase letter, one<br>lower case letter, and one special character<br>too. |
|                              | Domain name          | Select one of the protocols between https and http.<br>Then enter the name of website in full where it is<br>supposed to use it.                                                                                     |
|                              | <b>Enter CAPTCHA</b> | Enter the same figure as written in CAPTCHA code.                                                                                                    |
|                              | Submit               | After providing the valid details, please click on the<br>Submit button.                                                                                                    |

Table 1: Registration Process Explained

## <span id="page-8-0"></span>**1.2.Approval process**

At this stage, details are getting validated by a competent authority. In this process, the following steps are involved:

## <span id="page-8-1"></span>**1.2.1. Request generation**

After submitting the details, an email is sent to the competent authority (on behalf of the applicant.) The applicant should wait for the response. It usually takes 24 - 48 hours.

## <span id="page-8-2"></span>**1.2.2. Review of Details**

In this stage, the competent authority verifies the details provided by the applicant.

### <span id="page-9-0"></span>**1.2.3. Approval**

After successful verification of the details, a concerned authority approves it. Approval/ Disapproval will be sent to the applicant via email and on a mobile number.

## <span id="page-9-1"></span>**1.3.Login Process**

Once the user received login credentials on his email, he can login and access required Web-API.

## Demonstration of Log-in process:

Go to the login page (https://ejalshakti.gov.in/webapi/Home/Login). It looks similar to the screenshot presented below. (Refer to Table 2, followed by figure 6, please.)

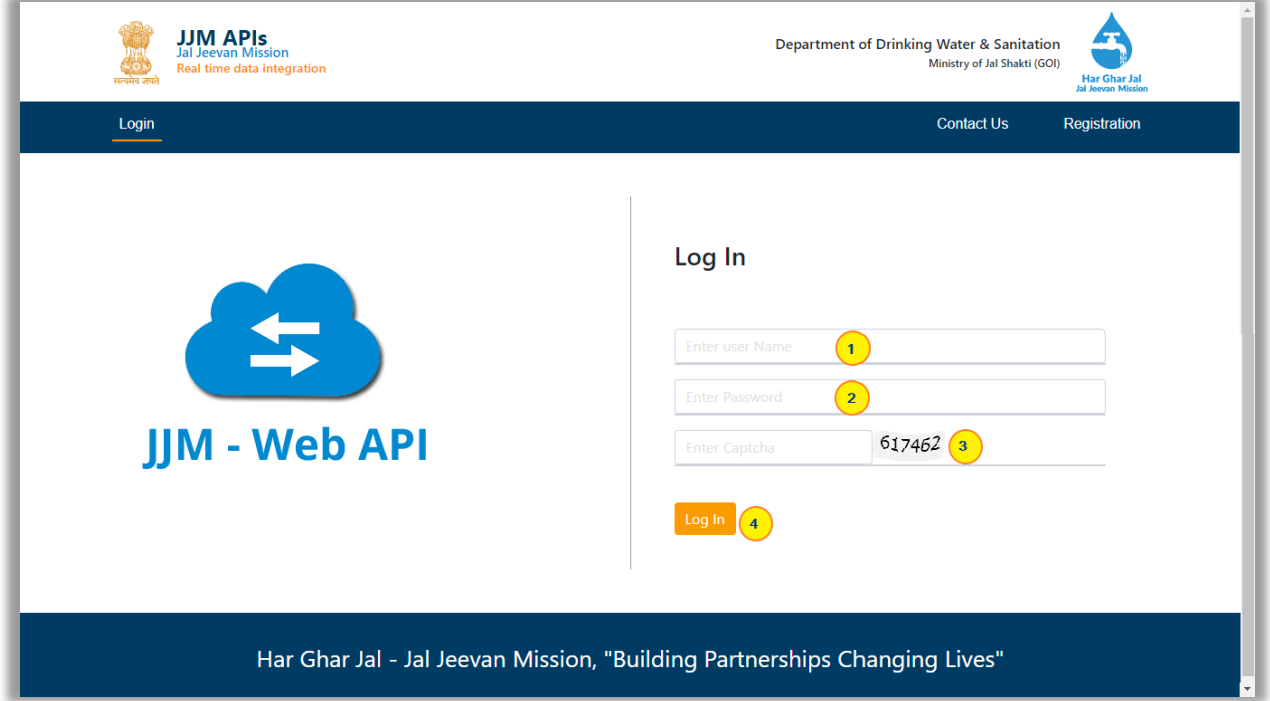

### Figure 6 – Login page

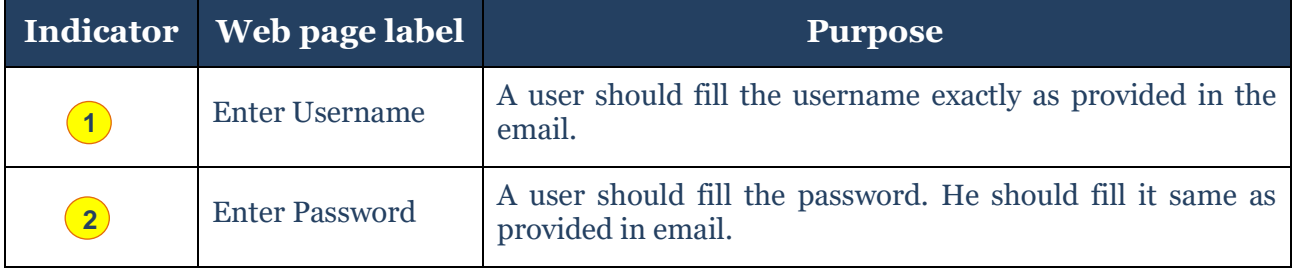

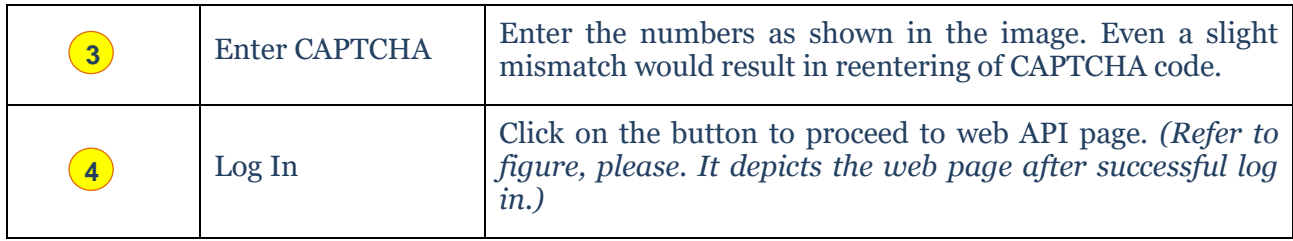

## Table 2: Login Process Explained

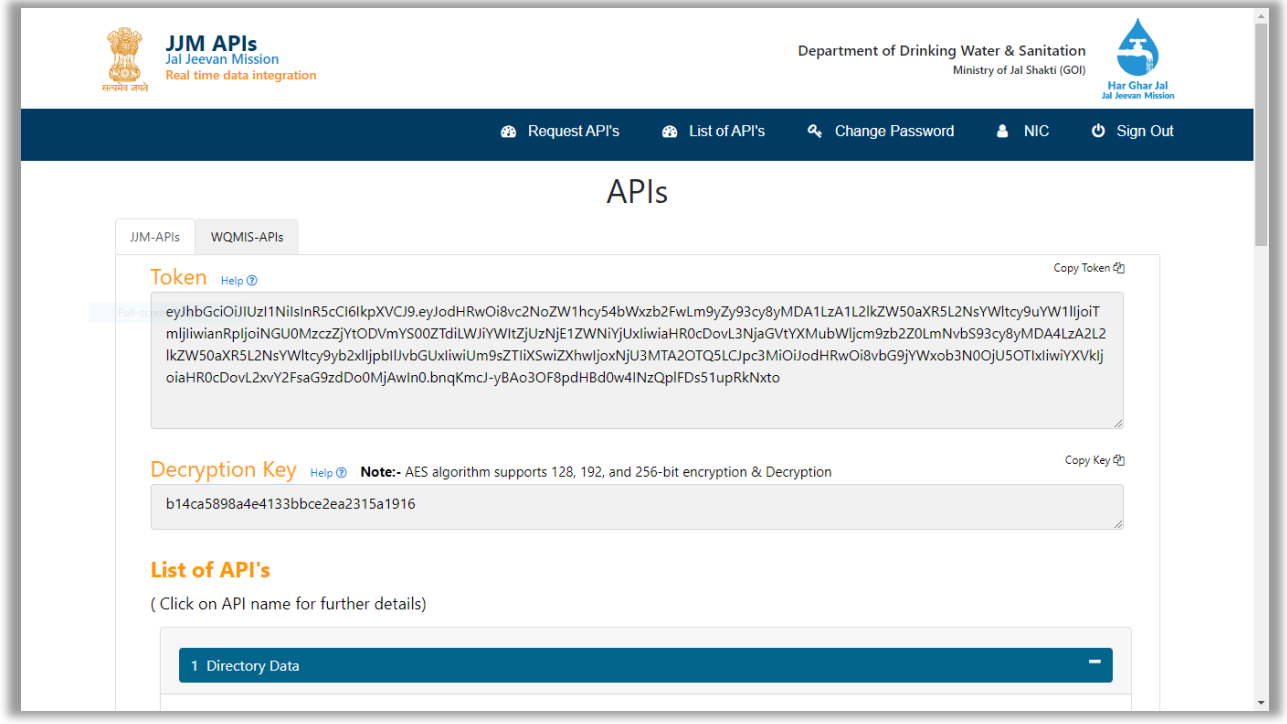

## Figure 7

In the next chapter, we will walk through Home page, menu bar and other features (& their functionality) available for a user. Let's move on to it.

## <span id="page-11-0"></span>**3. Working with web API (website)**

Let's start with the home page, this page has many helpful features to work with an API. Please read this chapter carefully before start using any API.

## <span id="page-11-1"></span>**3.1.Home Page**

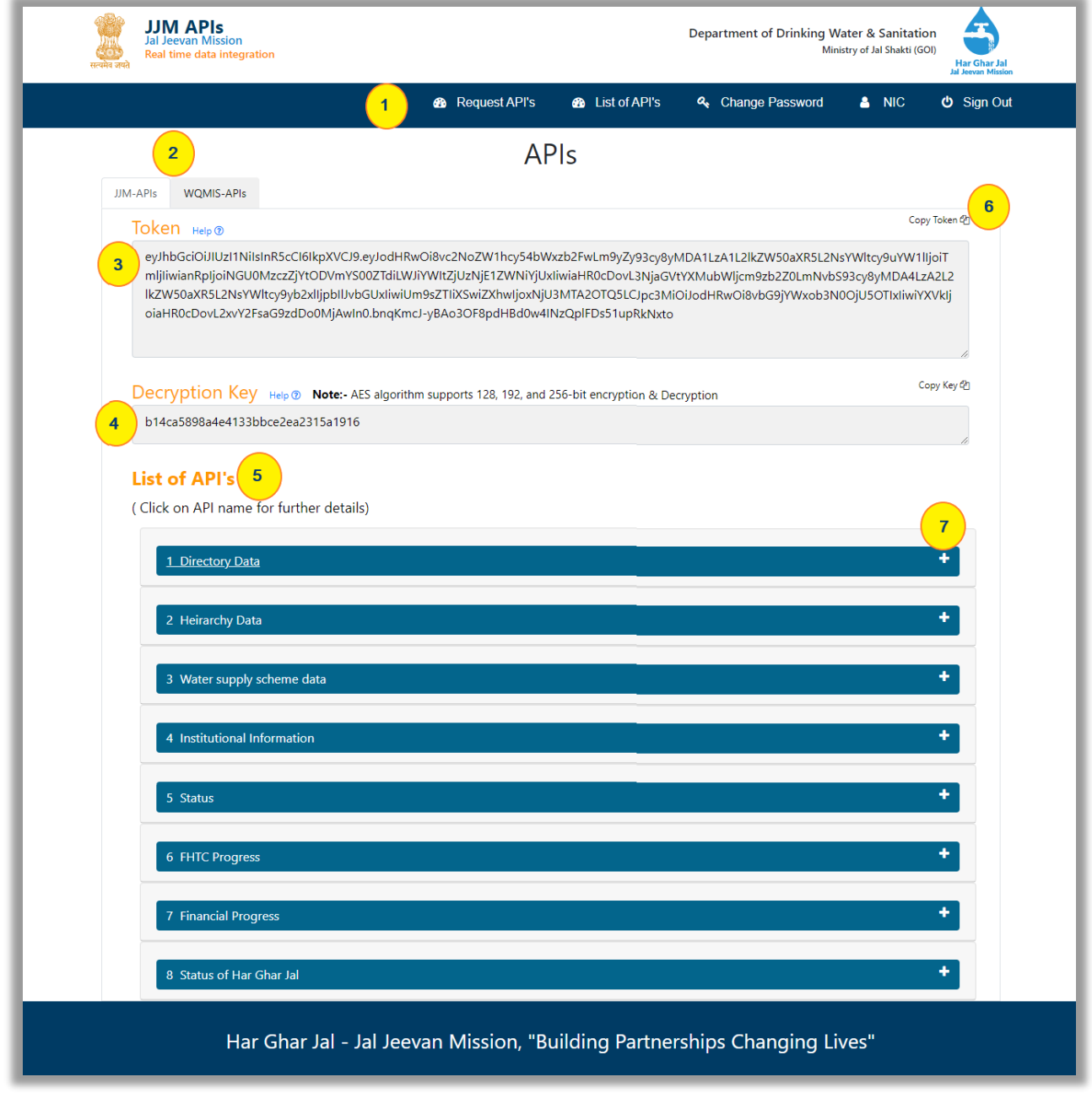

### Figure 8: Home Page

On a Home Page (figure 8), one can see important information and functions related to APIs. A description of these is made available in upcoming sections.

<span id="page-12-0"></span>Let's begin with the Menu bar.

### **3.1.1. Menu bar**

The menu bar is available at Indicator 1. It offers multiple functionalities. For brevity purposes, its description is available in section 3.2. [Click here](#page-16-0) to read about it.

## **3.1.2. JJM-API/ WQMIS-API**

<span id="page-12-1"></span>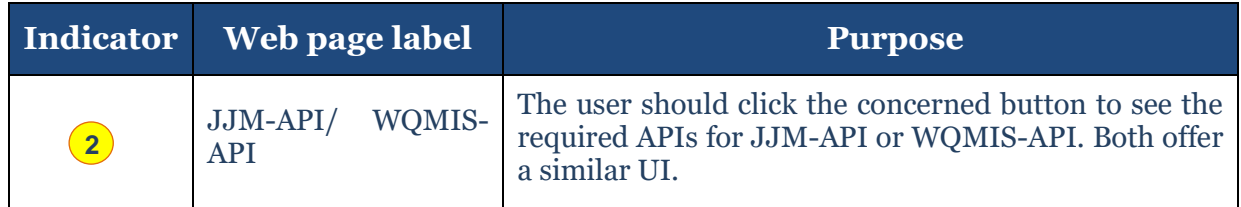

## Table 3: Switch between JJM-API and WQMIS-API

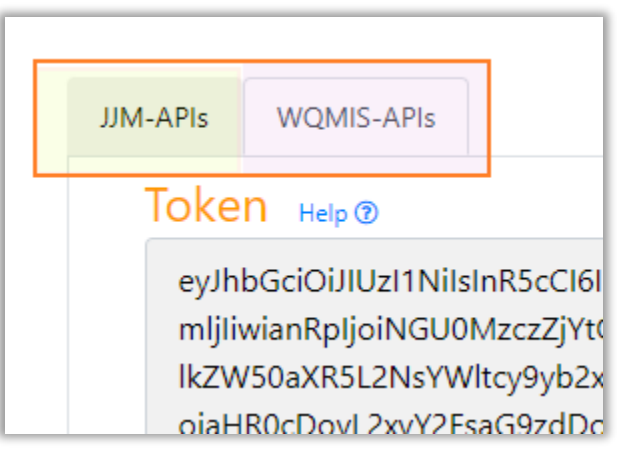

Figure 9

## **3.1.3. Token**

<span id="page-12-2"></span>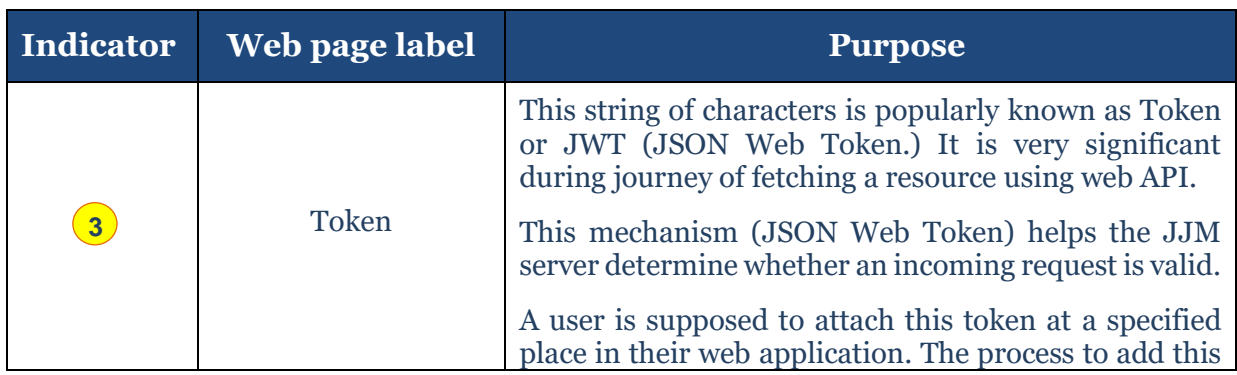

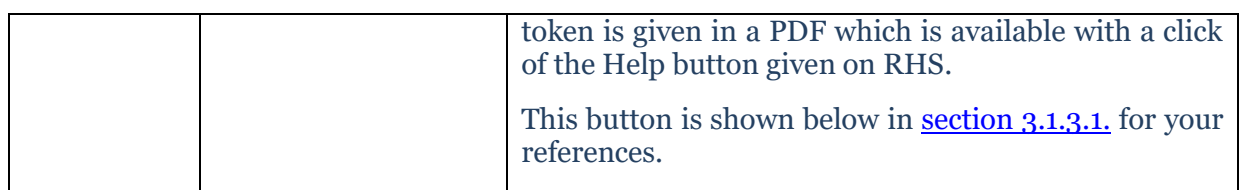

## Table 4: Token description

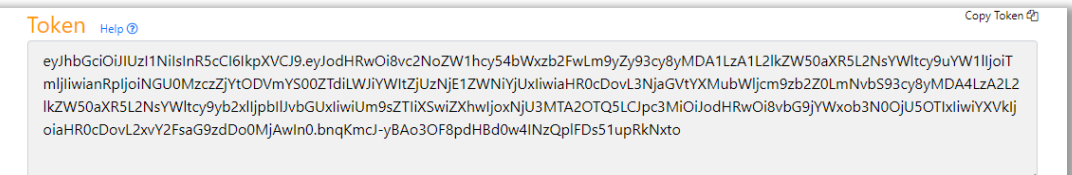

## Figure 10

## <span id="page-13-1"></span>**3.1.3.1. Help button on Token**

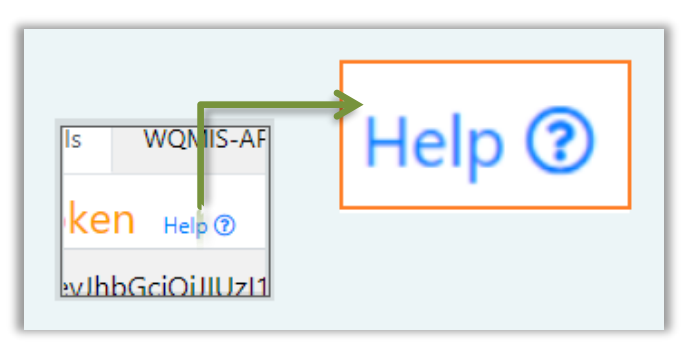

Figure 10.1: Help button

## **3.1.4. Decryption Key**

<span id="page-13-0"></span>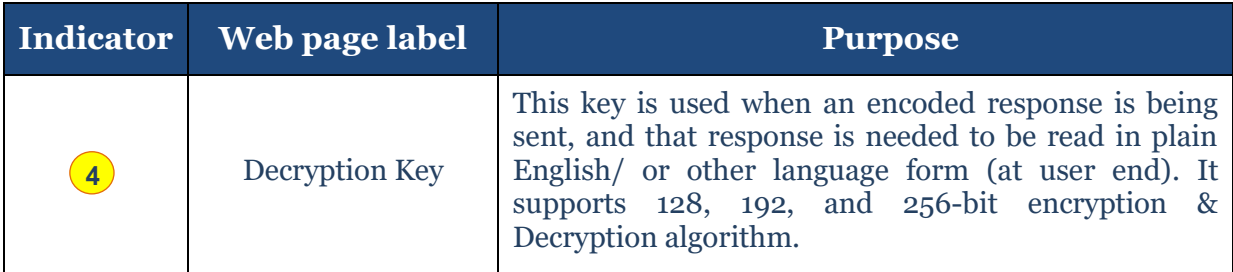

## Table 5: Description of Decryption Key

Decryption Key Help ® Note:- AES algorithm supports 128, 192, and 256-bit encryption & Decryption b14ca5898a4e4133bbce2ea2315a1916

## **3.1.5. List of API's**

<span id="page-14-0"></span>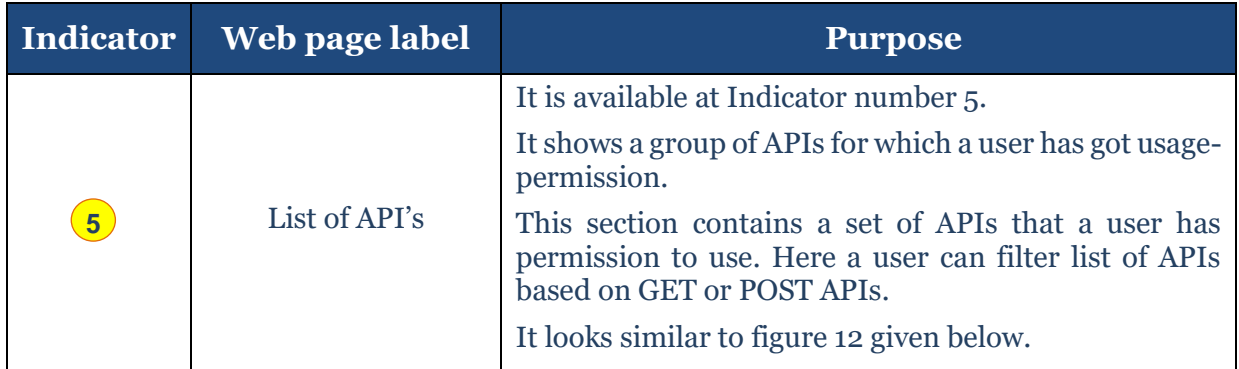

## Table 6 – Description of List of APIs section

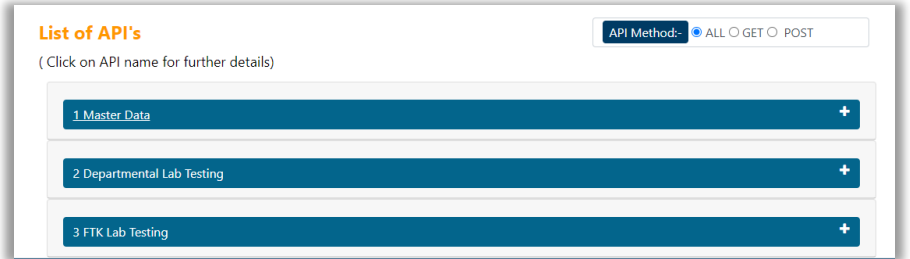

## Figure 12: Display of Collection of APIs category-wise

## **3.1.6. Copy Token/ Copy Key**

<span id="page-14-1"></span>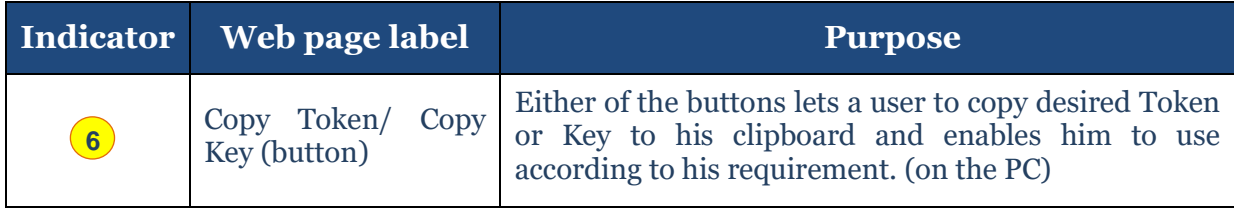

Table 7 – Description of Copy Token/ Copy Key button

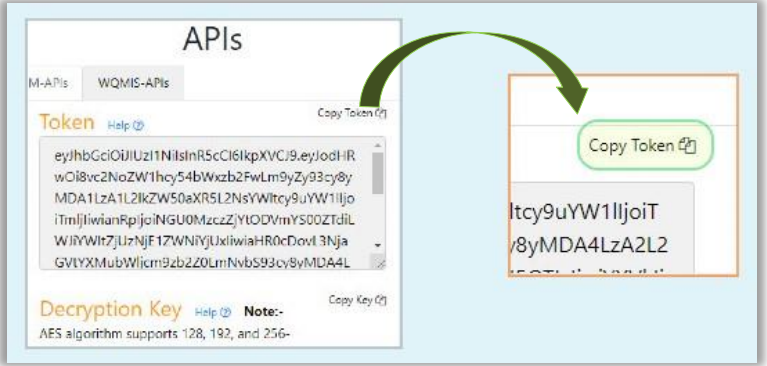

Figure 13: Demonstration of Copy button

## **3.1.7. +/ – (To expand or collapse view of API categories)**

<span id="page-15-0"></span>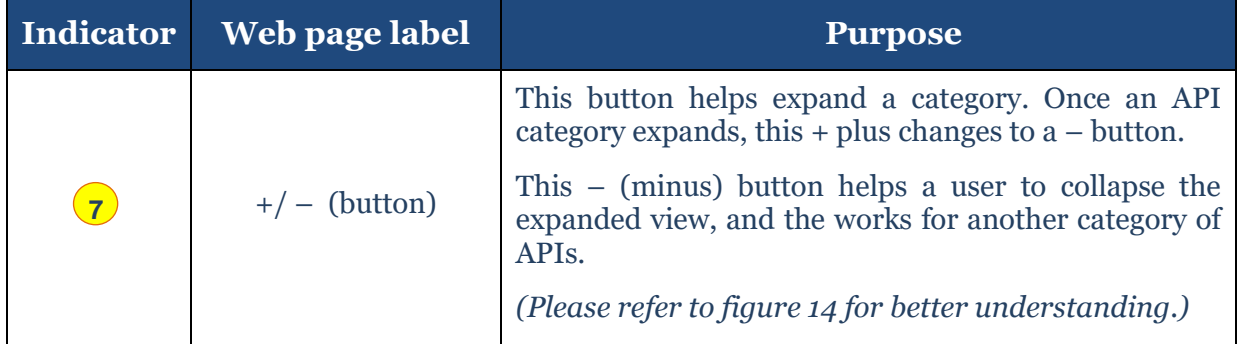

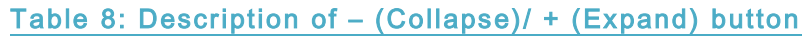

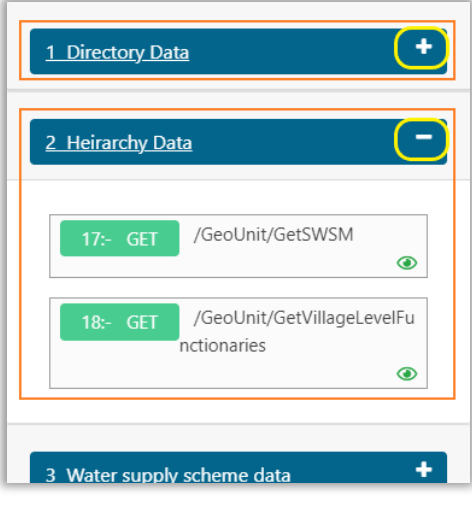

Figure 14

## <span id="page-16-0"></span>**3.2.Menu bar (Explained)**

In this section, we will be covering menu items one by one. That is available in the header section of the Home page.

### **3.2.1. Request APIs**

## <span id="page-16-1"></span>Objective:

On this web page user can observe those APIs for which usage-permission is unavailable, and he can request for them according to the requirement.

(Refer to figure 16, please.)

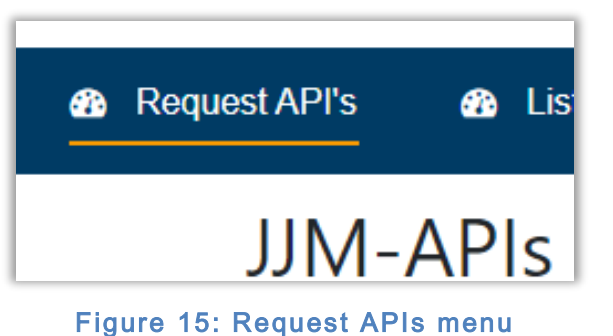

### **List of API's Directory Data Heirarchy Data** Check all:  $\Box$ 1 :- GeoUnit/GetSWSM Sample data 2 :- GeoUnit/GetDWSM Sample data ◉ GeoUnit/GetVillageLevelFunctionaries 3 Sample data  $\langle \cdot \rangle$ ◉ Water supply scheme data

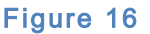

Procedure to request an API for which a user has not received permission:

Step 1) Mark/ check the API and click on the Submit button. (Refer to figure 17 given on the right)

<span id="page-16-2"></span>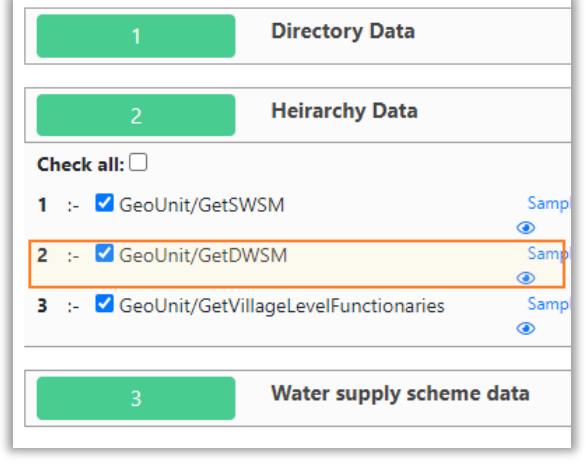

Figure 17

Step 2) Click on the Submit button.

### Note:

*This is how a request for an API has been generated and a user should wait for 24- 48 hours for approval.* 

(Refer to figure 18 given on the right)

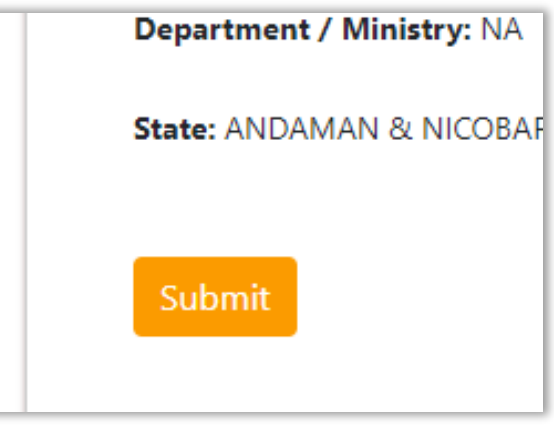

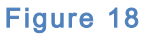

## **3.2.2. List of APIs**

### <span id="page-17-0"></span>Objective:

This web page has the same output when a user logs-in on the [website.](https://ejalshakti.gov.in/webapi/API/Index) It looks similar to the figure 8 of [section 3.1.](#page-11-1) (Refer t[o figure 16.](#page-16-2))

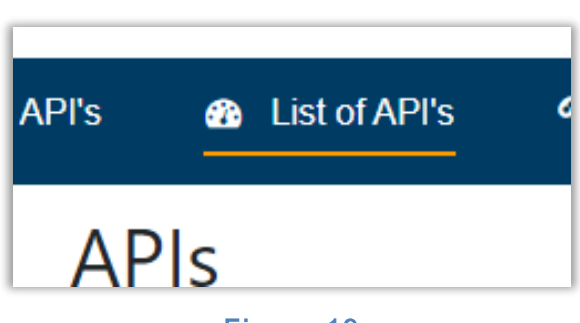

Figure 19

Here, those APIs are available for which he has received usage-permission. (Refer to figure 20 an[d figure 16\)](#page-16-2)

A user should compare the *figure 20* with [figure 16](#page-16-2) for a better understanding.

The [figure 16](#page-16-2) lists three APIs where one out of three is unchecked, i.e., unavailable for user.

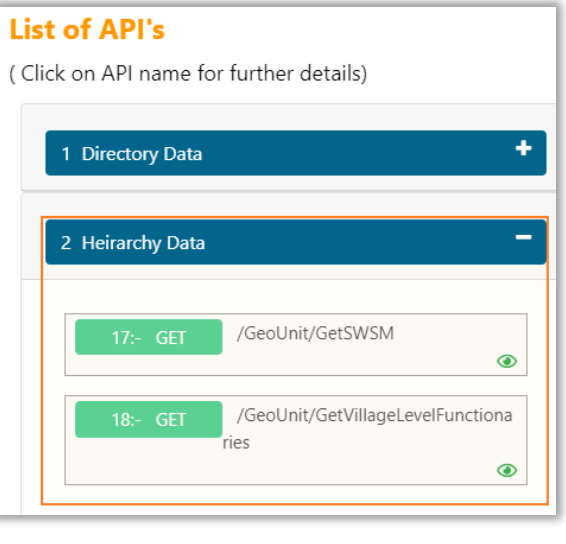

Figure 20

## **3.2.3. Change Password**

## <span id="page-18-0"></span>Objective:

To change password a user is supposed work on this web page. A user is presented with the following figure 22.

(Refer to the figure 22 given below, please)

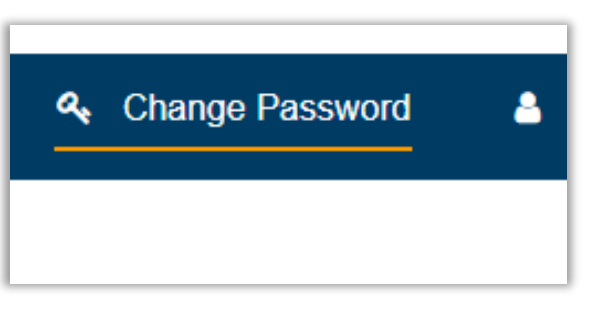

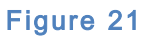

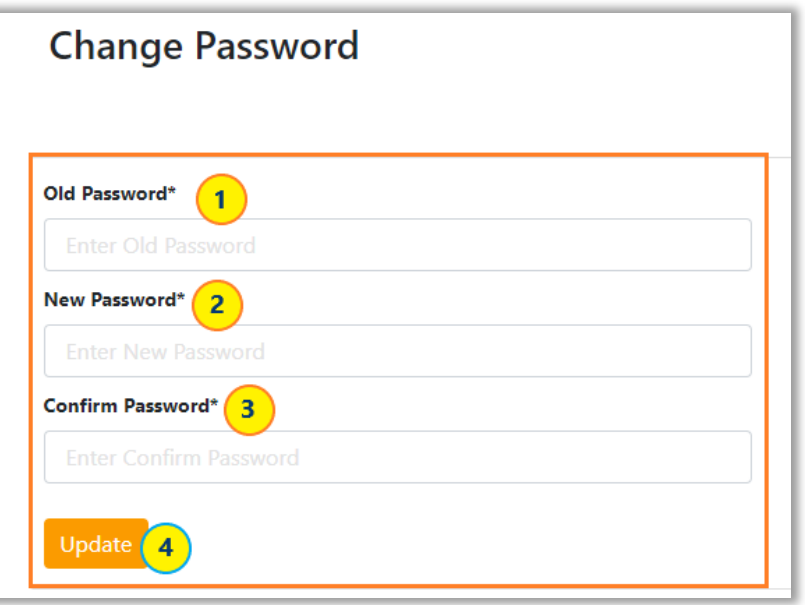

### Figure 22: Demo of Change Password process

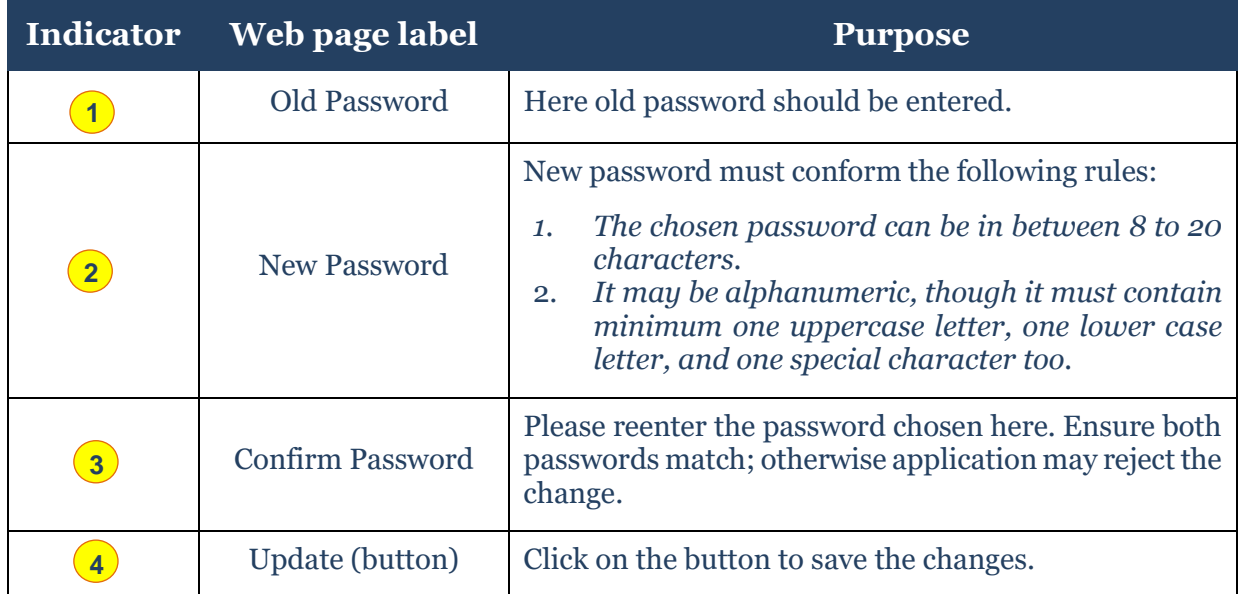

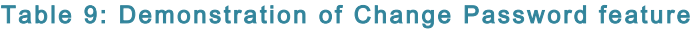

### **3.2.4. User-Name**

<span id="page-19-1"></span><span id="page-19-0"></span>This menu item depicts a username.

### **3.2.5. Sign Out**

With this menu item a user can end his current work session. The user is transferred back to the Login-cum-welcome page of [JJM APIs](https://ejalshakti.gov.in/webapi/Home/Login) (website) once he clicks on this menu-item.

### Note:

- *1. Please ensure changes made by a user should save using 'Submit/ Update' button before Sign Out.*
- *2. Please, contact to system admin if data is lost due to power failure or some other external/ internal factor.*

In the next chapter, we'll be learning about displaying (and reviewing) the response of an API without having it attached to a web page. Let's move forward to chapter 4, 'Reviewing a Response.'

## <span id="page-20-0"></span>**4. Preview a Response**

We have discussed about the features of this website until now.

In this section, we talk about how a user can sneak into (preview) response of an API (that he is allowed to use.)

### **How to review a response**

A response can be viewed in the following ways/ places.

- At Try it Yourself (feature) at List of APIs section
- At Request API (menu bar)

### Note:

- *1. We hereby assume a user has logged in with his provided credentials.*
- 2. *We also assume that a User is aware of his web API requirement.*

<span id="page-20-1"></span>Let's get familiar with the above in the following sections.

### **4.1. Using "Try it Yourself" (feature) at List of APIs section**

This menu option lets a user to preview those APIs for which are registered for his account. Here a user can preview the response using the following workflow:

- 4.1.1. Expand an API by clicking on it or on plus (+) button. This can also be used for checking major details of an API. (Demonstration of it is provided at figure 23 and Table 10 given below.)
- 4.1.2. Click on the 'Try it Yourself' button.
- 4.1.3. Click on the Execute button.

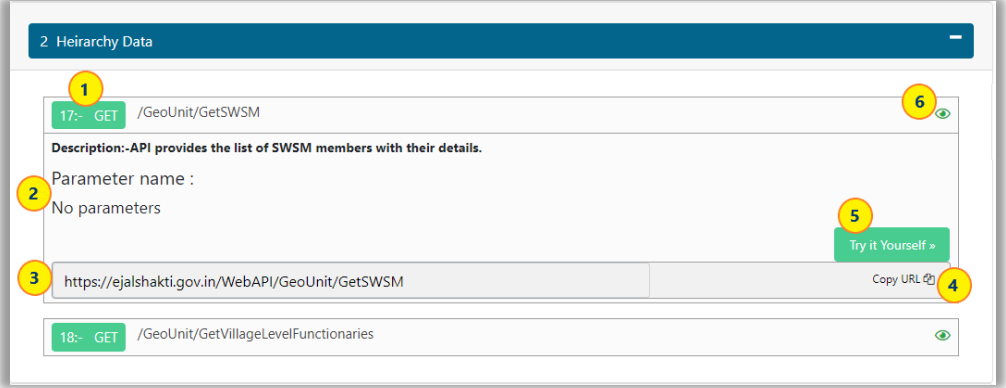

## Figure 23: Review of details of an API

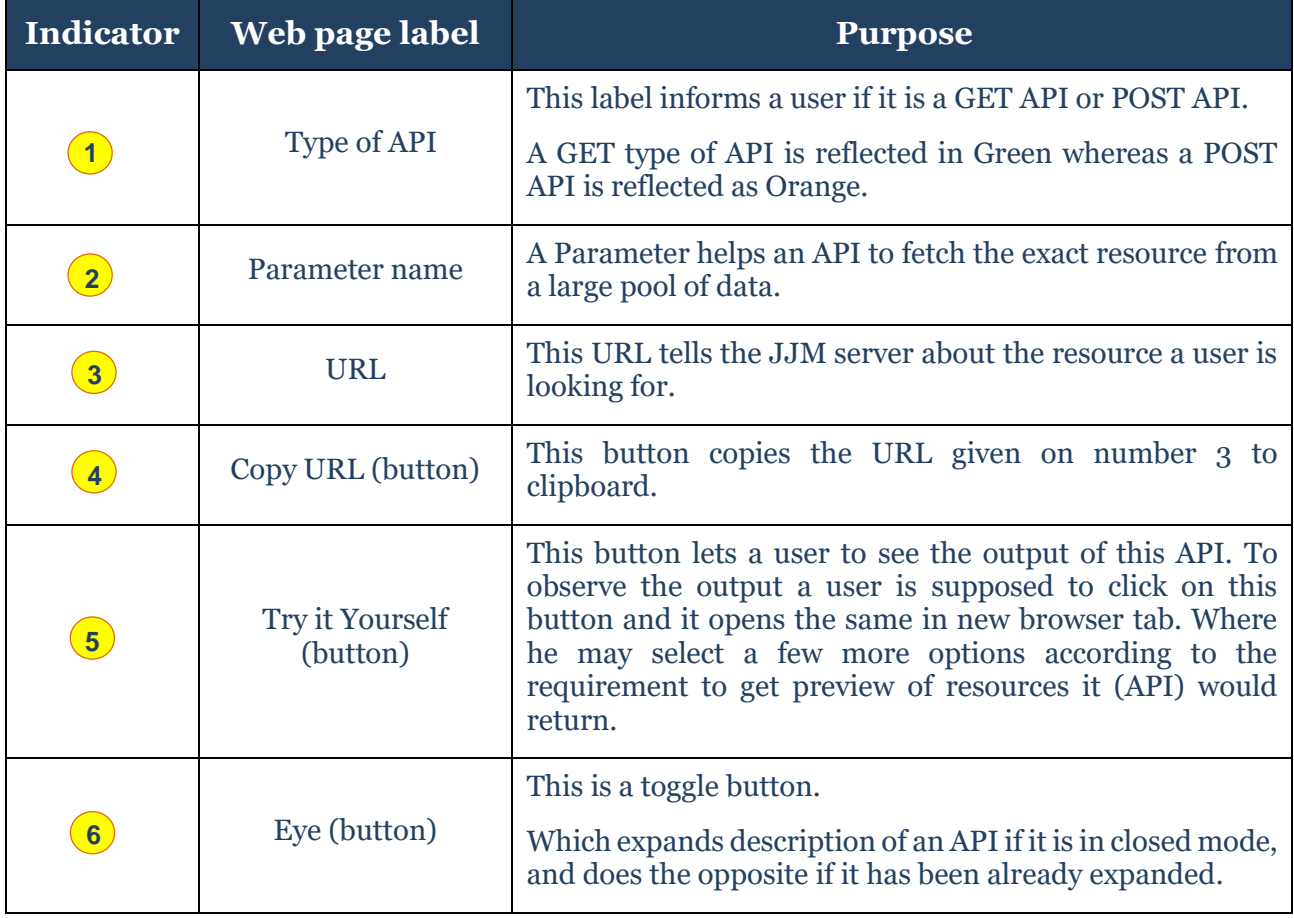

## Table 10: UI description of an API detail feature

# **Demonstration of UI of the Try It Yourself feature:**

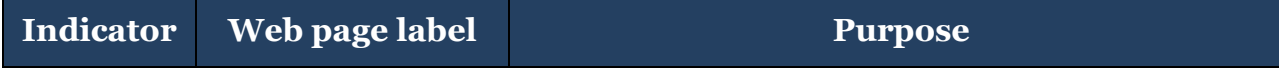

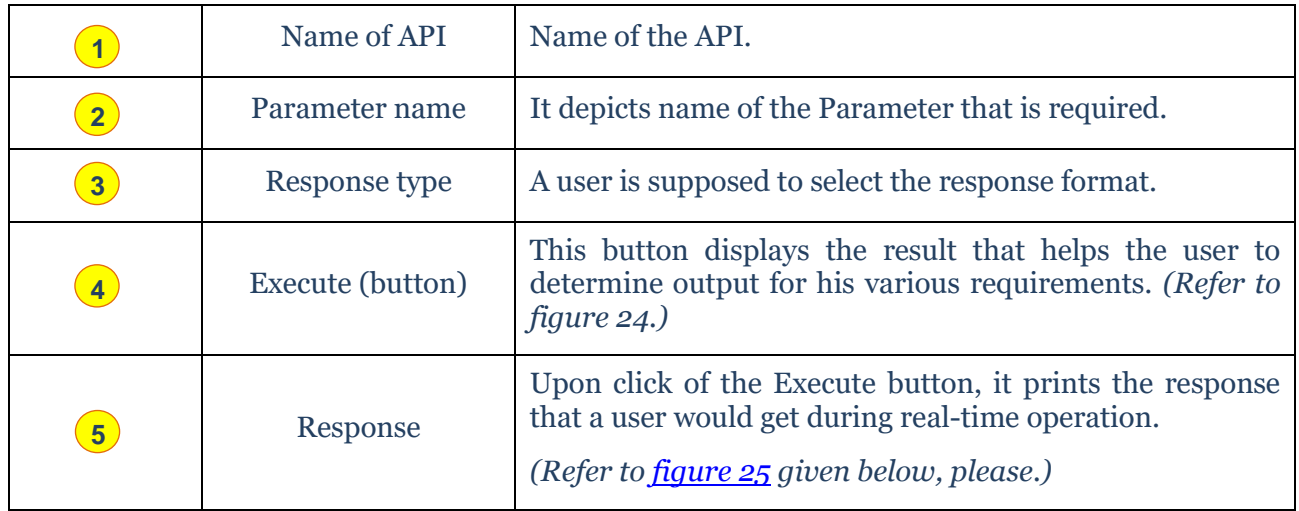

## Table 11: Demonstration of the 'Try It Yourself' feature's UI

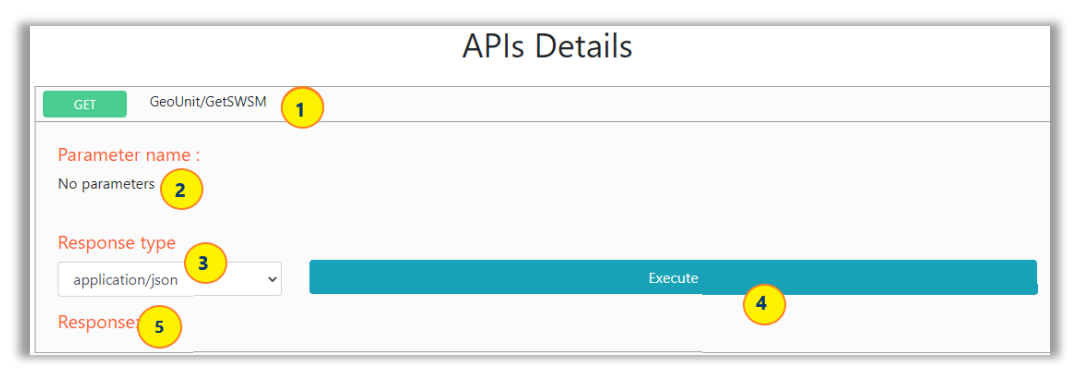

## Figure 24: UI of APIs Details

Once a user clicks on the Execute button, response of the API is printed as demonstrated in figure

given below. It basically confirms the output a user would get. (Refer t[o figure 26.](#page-24-0))

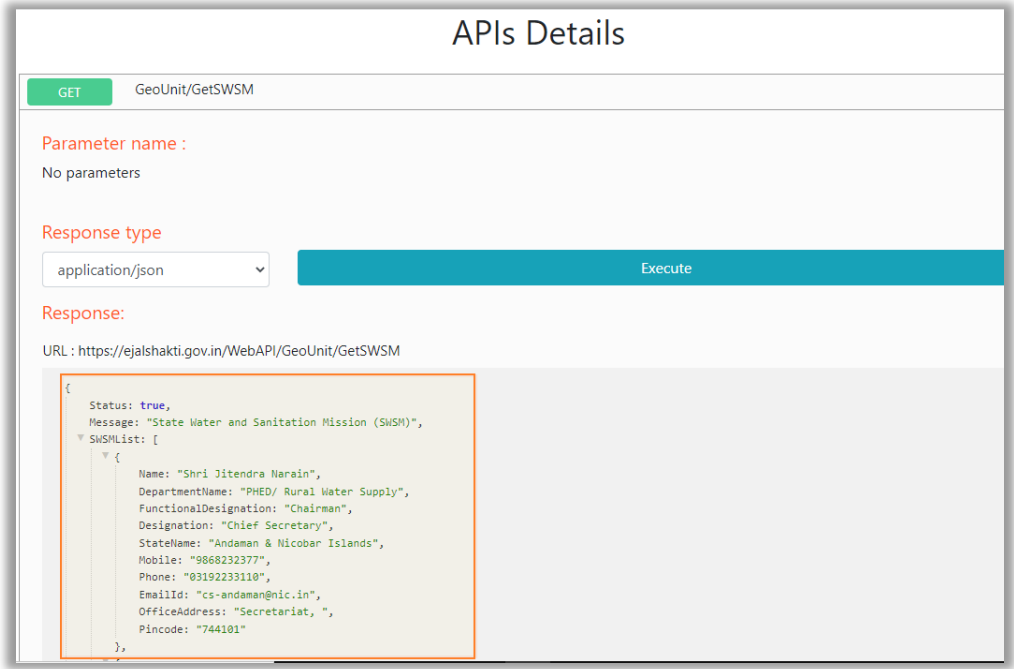

Figure 25: Demonstration of output of Response of an API

### <span id="page-23-1"></span><span id="page-23-0"></span>**4.2. Review in Request API menu**

The Request API feature is helpful when a user needs an API which is not available in his list/ account, and he wants to view the output of it. Then he can request it by following the procedure explained in the [section 3.2.1.](#page-16-1)

In the [section 3.2.1.,](#page-16-1) we became familiar with the process and in the current section we'll be covering how we can preview an API that seems significant for our requirements.

Let's take a brief look on this process now:

(Refer t[o figure](#page-24-0) 28 given below)

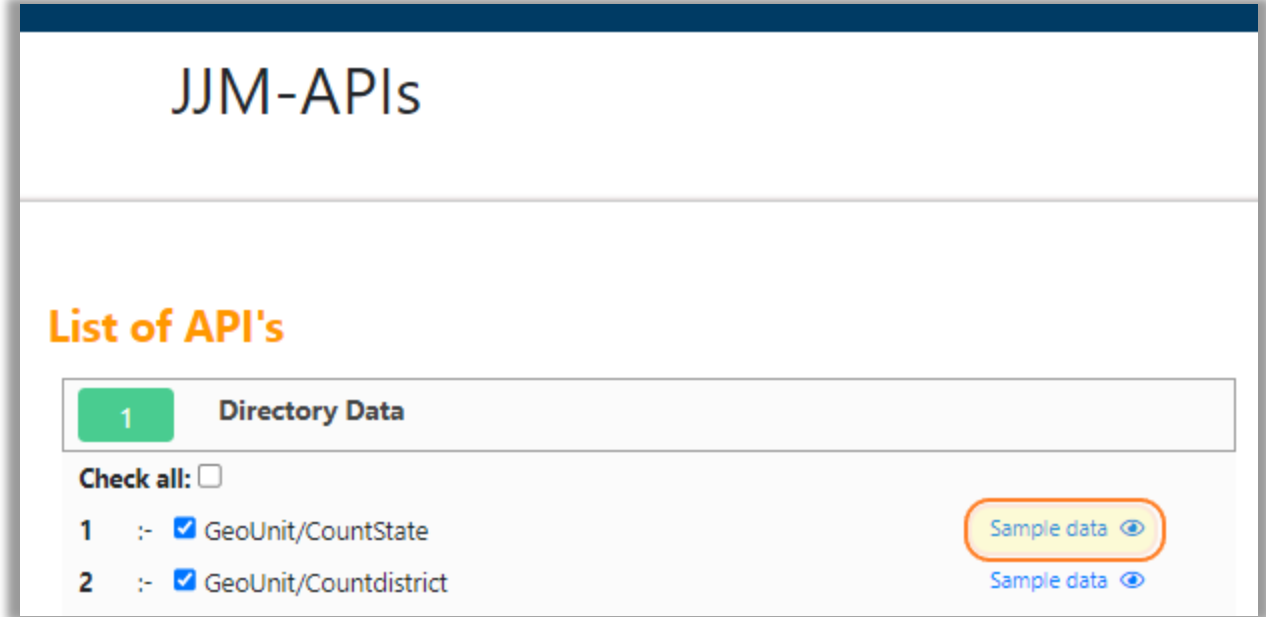

## Figure 26

<span id="page-24-0"></span>To get the details of an API, a user should click on the 'Sample Data' button. It takes him to a web page that looks similar to [figure 27.](#page-25-0) (Please refer to figure 27.)

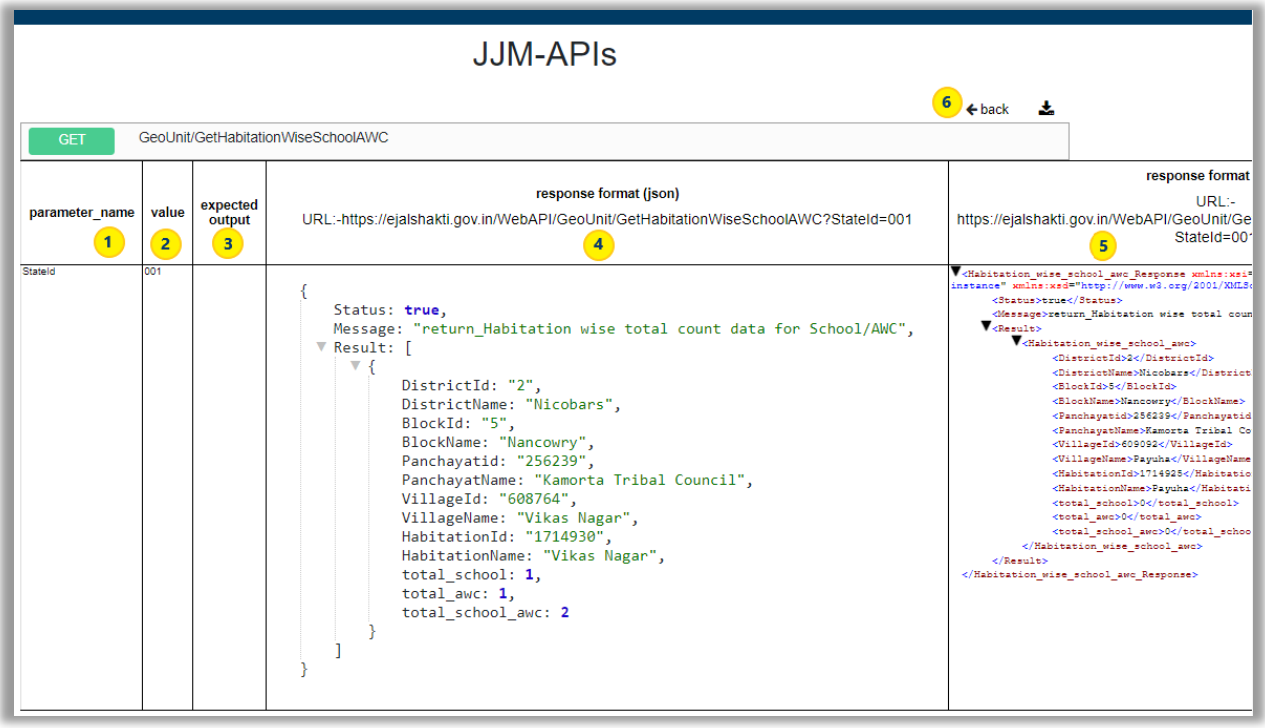

## Figure 27: Description of UI of Details an API

<span id="page-25-0"></span>Description of API detail page as visible in figure 27 above.

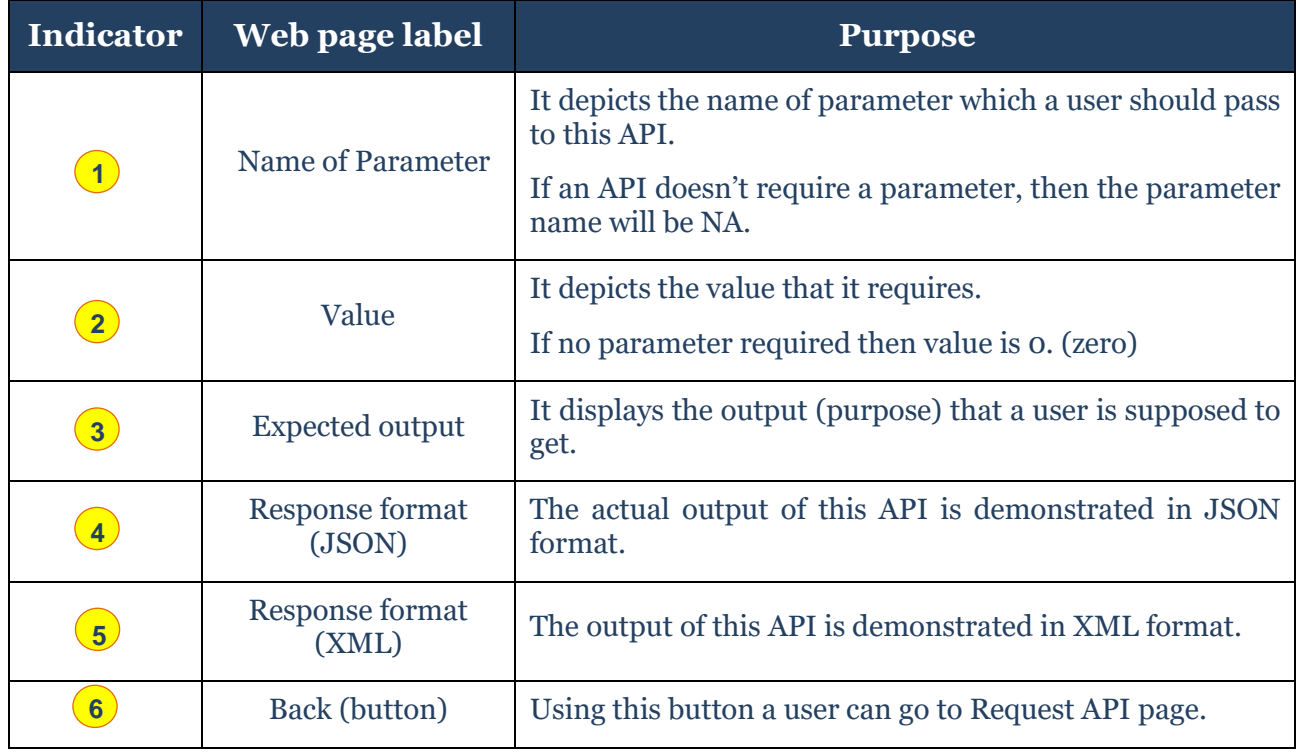

# **7**

Download (button) Functionality of this button is demonstrated in the next section. *(Please refer to [section 4.3](#page-26-0) given below.)*

## Table 12: Description of API detail page

## <span id="page-26-0"></span>**4.3. Download output in a PDF file:**

The output of an API can be saved (download) as PDF on the machine of user. To do user need to click on the download button provided at the top.

This file is available in "Downloads" folder of the system with name of short description (purpose) of API. (Refer to figure 28, please.)

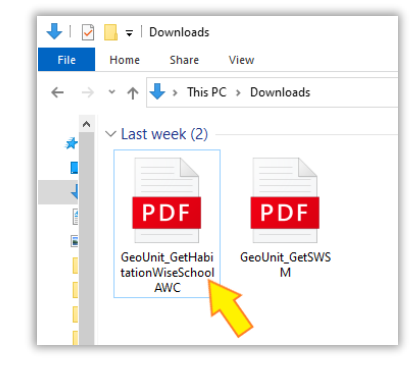

Figure 28

## <span id="page-27-0"></span>**I. Appendix**

Here, a user learns to add a Token in his web application, step-by-step.

## <span id="page-27-1"></span>**1) How to Use a JWT Token**

- Once the user has received the approval, he should work on to attach it to this web application.
- The Authorization header must be specified as demonstrated in the code given below:

httpClient.DefaultRequestHeaders.Authorization = new AuthenticationHeaderValue("Bearer", "Your JWT token");

### **Note:**

- *1. After a token has been created, it cannot be modified.*
- *2. API token is valid for one year.*
- *3. Create a new access token when the old one is about to expire.*

## <span id="page-27-2"></span>**2) Code Example**

While making a request to the JJM server, a user is supposed to include the acquired token in the <head> section of his web application.

### Example

The following example (code) returns a JSON version of the list of available REST API endpoints for his environment:

## *[Appendix](#page-27-0)*

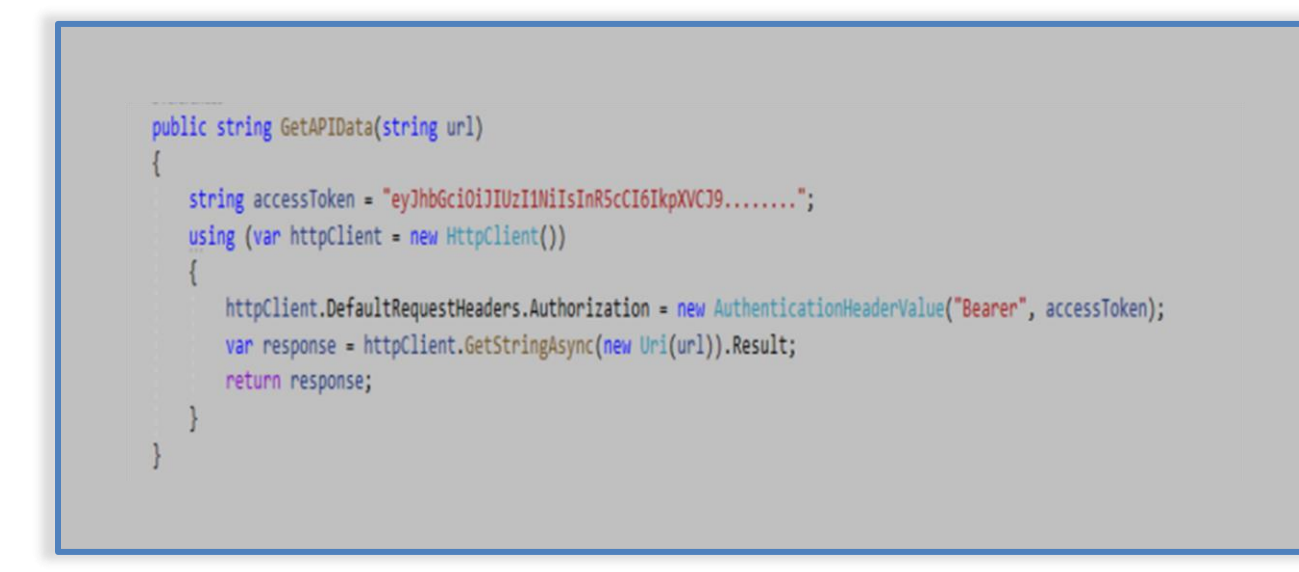

We hope this document answers queries about working with a JJM API excellently.

Using this document, a user can successfully access an API from the JJM server for his various requirements.